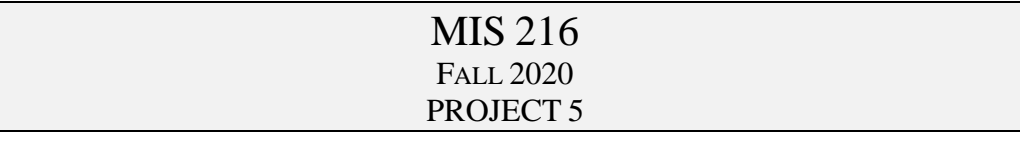

## Loops

- 1. Your will add this to your project already built
- 2. Find your folder on your desktop (or copy from miscapstone to your desktop) a. Click on the .sln file and Visual Studio should open
- 3. Fix any errors noted in Entropy for Project 4.
- 4. Create a 7 th form in your project, name this new form: **Loops** (use prior instructions to help you build the 7th form)
	- a. Change the text property of the form to be: Loops Your Last Name.
- 5. To save effort, only add a new menu item in the top menu strip on the first form to take you to the new form as in (please keep the Exit commands):
	- a. The code for the 7th Button: Loops newProject7 = new Loops(); newProject7.Show();
- 6. Create the following form (read instructions on next page)

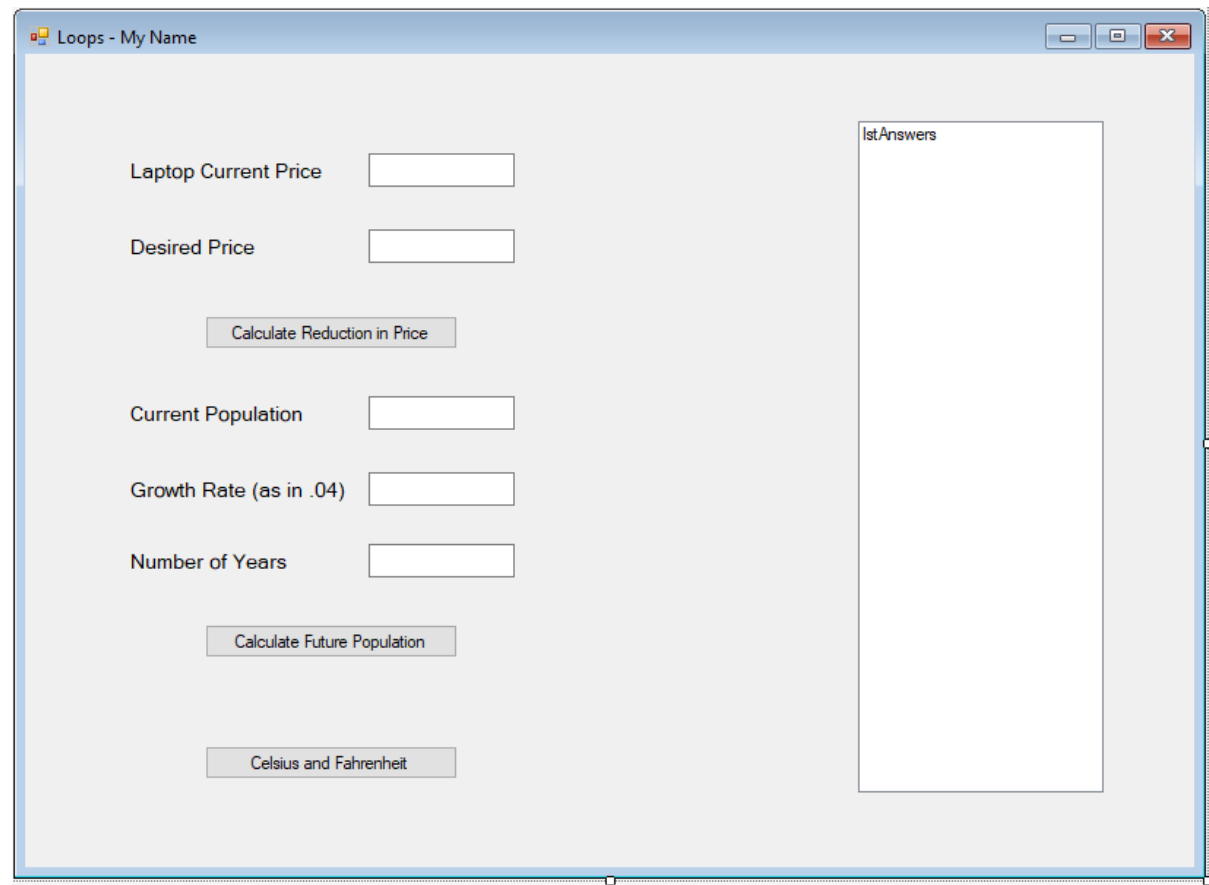

- a. Name all your objects clearly as in :
	- i. txtLaptopCurrentPrice
	- ii. txtDesiredPrice
	- iii. lstAnswer
- b. and likewise the corresponding variables that have the data type of the variable and matching the text box name as in:
	- i. dblLaptopCurrentPrice  $= 0$ ;
	- ii. dblDesired Price  $= 0$ :
	- iii. intCounter  $= 0$ :
	- iv.  $db$ I $Total = 0$ ;
	- v. const dblYearlyDeduction = .10
- 7. Read Exercise 4-1 on page 139 for help with the first calculation. You will calculate using a loop the number of years it will take for the Laptop to be less than or equal to your desired price.
	- a. You should clear the list box as the first line of code (before while) in the calculation area as in : lstAnswer.Items.Clear()
	- b. Also set before the while statement dblTotal to be the current price
	- c. The formula (to help you get started in the while)
		- i. dblTotal = dblTotal  $*(1 \text{db}$ YearlyDeduction)
	- d. Your list box should show (if you start with 1000)
		- i. Year 0: \$1000.00
		- ii. Year 1: \$900.00
		- iii. Year 2: \$810.00 (continue until you hit your target price)
- 8. Read Exercise 4-4 on page 139 for help with the second group / calculation
	- a. Follow the same process as in #7 above.
	- b. To help you, the formula would be to ADD versus SUBTRACT as in:
		- i. dblTotal = dblTotal + (dblTotal  $*$  desiredGrowthRate)
		- ii. Sample list box output would be (don't forget to clear)
			- 1. Year 0: 10,000
			- 2. Year 1: 10,500 (if the growth is 5%) etc.
- 9. Read Exercise 4-3 on page 139 for help with the third button.
	- a. Sample output in the list box (don't forget to clear)
		- i. F:  $-40$ ; C:  $-40$
		- ii. F: -30, C: -34.4
		- iii. F: -20, C: -28.9
		- iv. Continue.. (you can check them in Google)
- 10. Save, test!
- 11. Once you complete and test
	- a. Close Visual Studio (Visual Studio must be closed to copy the folders)
	- b. Copy your entire folder from your desktop to your [\\miscapstone\mis216\S20Folder](file://///miscapstone/mis216/S20Folder)
	- c. DO NOT PLACE IN THE GRADED FOLDER